# Verktøy for flaskehalsanalyser

Brukerveiledning og dokumentasjon

Dag Skjølaas, Even Gulli og Borger Storholt

# Innhold

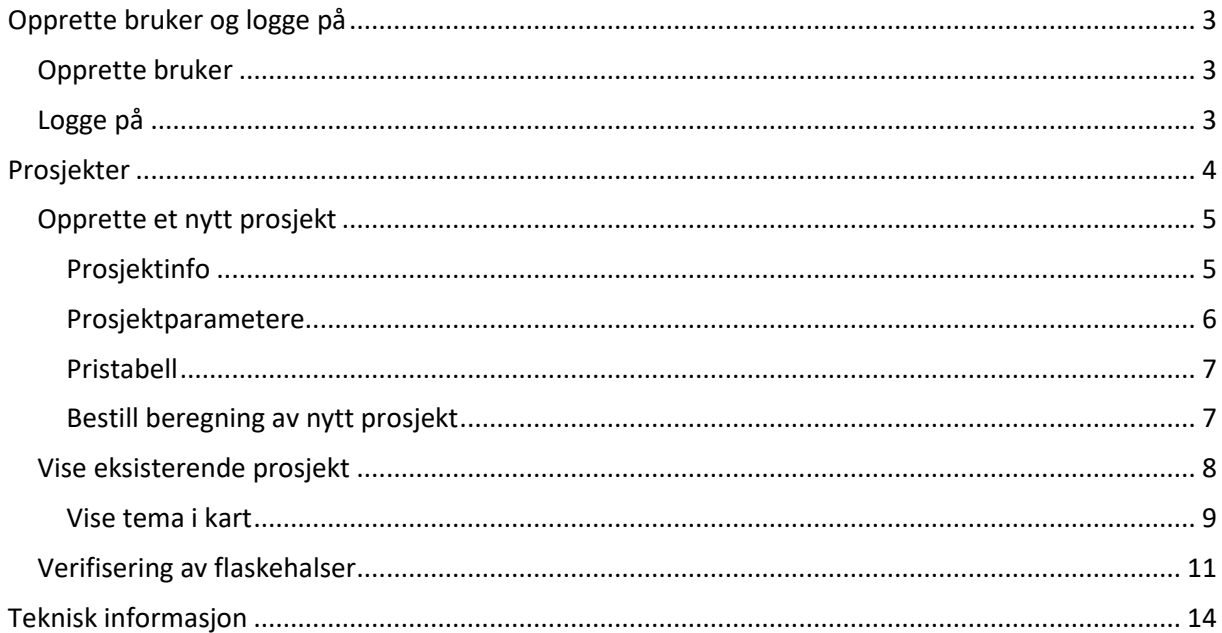

# <span id="page-2-0"></span>Opprette bruker og logge på

## <span id="page-2-1"></span>Opprette bruker

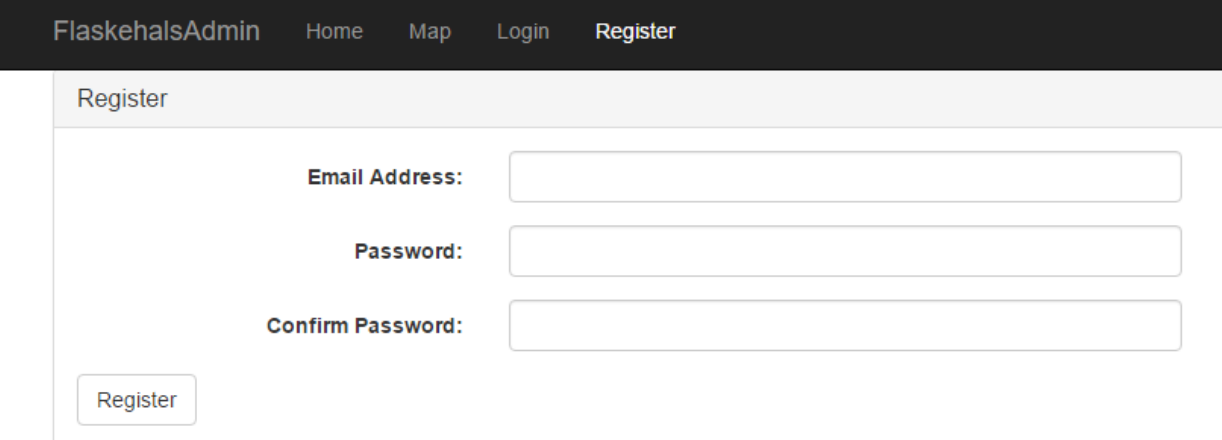

For å opprette ny bruker går du inn på «Register» i menylinja øverst på sida. Her oppgir du epostadresse og et passord bestående av minst 5 tegn. Deretter gjentar du passordet og trykker på «**Register**»-knappen under registreringsfeltene.

### <span id="page-2-2"></span>Logge på

![](_page_2_Picture_49.jpeg)

Logg inn i programmet ved å velge «Login» i menylinje øverst på sida. Her oppgir du e-postadresse og passord.

Ved å krysse av i boksen «Remember me», husker datamaskinen brukernavn og passord slik at du kommer direkte inn i programmet neste gang du åpner det.

Trygg «**Login**» for å logge inn.

<span id="page-2-3"></span>Prosjekter

I Verktøy for flaskehalsanalyser blir arbeidet organisert i prosjekter. Hvert prosjekt består at data for et fylke, en kommune eller et utvalg kommuner.

![](_page_3_Picture_23.jpeg)

#### Slette prosjekter og bytte ut bilde slik at boksen «Nytt Prosjekt» vises.

Ved å krysse av i boksen «Mine Prosjekter» får du opp en oversikt over de prosjekter som du har opprettet. Krysser du av i boksen «Alle Prosjekter», får du også opp oversikt over prosjekter som andre brukere har opprettet.

### <span id="page-4-0"></span>Opprette et nytt prosjekt

Ved å klikke på knappen «Nytt Prosjekt» under oversikten over eksisterende prosjekter får du opp et skjermbilde som gir deg mulighet for å opprette et nytt prosjekt. Når det opprettes et nytt prosjekt må det oppgis et sett av inndata som brukes ved beregningen av flaskehalser.

I dette skjermbildet blir du bedt om å oppgi Prosjektinfo, Prosjektparametere og Pristabell.

### <span id="page-4-1"></span>Prosjektinfo

![](_page_4_Picture_75.jpeg)

Prosjektinformasjonen består av 5 felt:

- «Navn på prosjekt» er et felt som brukes for å beskrive prosjektet f.eks. ved fylkesnavn.
- «Fylke» inneholder en nedtrekksmeny der det er mulig å velge ut ett fylke for hvert prosjekt. I nedtrekkmenyen vises fylkesnavn, men etter at prosjektet er opprettet vil det være fylkesnummeret som vises i prosjektoversikten.
- «Kommune(r)» er et felt der det kan velges én eller flere kommuner fra en nedtrekksmeny. Den eller de kommuner som velges fra denne menyen, kommer i tillegg til fylket som er valgt under «Fylke».
- «Bestiller» er et felt som brukes for å vise hvem som har bestilt prosjekt. Bestiller bør enten oppgi fullt navn eller initialer.
- «Kommentar» er et tekstfelt som brukes for å gi informasjon om prosjektet utover det som følger av navnet.

### <span id="page-5-0"></span>Prosjektparametere

![](_page_5_Picture_124.jpeg)

Hvert prosjekt har 3 prosjektparametere.

«**Minimumskost**» er et felt som angir grensa for hvor stor den årlige innsparingen knyttet til en vegstrekning må være for at denne strekningen skal vises som en flaskehals. Vegstrekninger med lavere årlig innsparing enn oppgitt kronebeløp, blir ikke vist som flaskehalser.

«**Bk**» er et felt som angir normal eller optimal bruksklasse i området. Følgende bruksklasser kan velges:

![](_page_5_Picture_125.jpeg)

For strekninger med lavere bruksklasse enn det som blir satt som normalt, vil programmet beregne potensiell årlig innsparing ved å fjerne begrensningene på denne strekningen. Dersom den årlige innsparingen er høyere enn angitt «Minimumskost», vil strekningen blir flagget som en flaskehals.

«**Datagrunnlag**» er et felt som angir hvor stort hogstkvantum som skal brukes som grunnlag for beregninger av årlig innsparing.

Ved å krysse av i boksen «Bruk kun koordinatfestede data» velger du at bare den delen av datagrunnlaget som inneholder fullstendige data med koordinatfesting både av hente- og leveringssted blir tatt med i beregningene.

Ved å krysse av i boksen «Korriger for forventet avvirkning» velger du at programmet skal korrigere for den delen av datagrunnlaget som ikke har koordinatfestet hente- eller leveringssted. Det blir da forutsatt at det ikke koordinatfestede volumet fordeler seg i analyseområdet etter samme forhold som koordinatfestet volum. Dersom koordinatfest andel f.eks. er 80%, vil beregnet innsparing for det koordinatfestede volum bli multiplisert med 1,25.

Det er også mulig å foreta innsparingsberegninger som bygger på økt hogst i analyseområdet. Når du krysser av i boksen «Korriger for forventet avvirkning» får du mulighet til å legge inn et forventet framtidig avvirkningskvantum. Beregningene vil da forutsette at det framtidige volumet fordeler seg i analyseområdet etter samme fordeling som dagens volum.

#### <span id="page-6-0"></span>Pristabell

Som grunnlag for lokalisering av flaskehalser og beregning av potensielle innsparinger må det oppgis en kostnads- eller pristabell.

![](_page_6_Picture_73.jpeg)

Valg av «**Pristabell**» kan gjøres fra nedtrekksmenyen i registreringsfeltet. Her ligger det inne flere ferdige tabeller. I tillegg er det mulig å velge «Egendefinert» i nedtrekksmenyen. Dette gir da mulighet for å legge inn en egen «pristabell» som består av et fast ledd per kubikkmeter, og et variabelt ledd som angir pris per kjørte kubikk-kilometer oppgitt i kroner.

I registreringsfeltet er det begrepet «pristabell» som er brukt. Optimalt sett bør det imidlertid brukes en kostnads-matrise som reflekterer reelle forskjeller i transportkostnader mellom de ulike bruksklassene.

#### <span id="page-6-1"></span>Bestill beregning av nytt prosjekt

Ved å trykke på knappen «**Bestill**» under pristabellen, kan du sette i gang beregning av det nye prosjektet. Du vil da få opp et nytt vindu med informasjon om prosjektet du er i ferd med å bestille der du må bekrefte at du ønsker å sette i gang denne operasjonen.

![](_page_6_Picture_74.jpeg)

Trykk «OK - Gjennomfør bestilling» for å bekrefte bestillingen. Alternativt kan du avbryte bestillingen ved å trykke «**Avbryt**» i dette bekreftelses-skjermbildet og «**Avbryt**» igjen under pristabellen for å gå tilbake til prosjektoversikten.

# <span id="page-7-0"></span>Vise eksisterende prosjekt

![](_page_7_Picture_17.jpeg)

# Hentes fra oversiktsbildet ved å trykke på «Åpne Prosjekt»

# Åpner et prosjekt:

![](_page_7_Picture_4.jpeg)

Flaskehalser

![](_page_7_Picture_18.jpeg)

### <span id="page-8-0"></span>Vise tema i kart

![](_page_8_Picture_1.jpeg)

I kartet trykkes det på knappen over for å vise ulike visninger:

![](_page_8_Picture_3.jpeg)

Huk av valg som skal vises

### *Vise bruksklasse*

![](_page_8_Picture_6.jpeg)

# Trykk på veilenke for å se BK på aktuelt sted

### *Vise virkestrømmer*

![](_page_9_Picture_2.jpeg)

Trykk på virkesflyt for å se volumer på aktuelt sted

![](_page_9_Picture_4.jpeg)

### *Vise flaskehalser*

Trykk på flaskehals for å se data for flaskehals

#### *Vise mottak*

![](_page_10_Picture_1.jpeg)

Trykk på Mottak for å se volum på mottak

# <span id="page-10-0"></span>Verifisering av flaskehalser

Når det opprettes et nytt prosjekt og kjøres en beregning, finner applikasjonen mulige flaskehalser i det aktuelle området. For at flaskehalsene skal bli tilgjengelig for brukere av innsynsmodulen i applikasjonen, må flaskehalsene verifiseres.

Legge flaskehals til visning:

![](_page_10_Picture_52.jpeg)

 $OK$  Cancel

 $\alpha$ 

Dermed vises disse parsellene med navn:

ulia Volum

144977

Verifiser som flaskehals

 $\Box$ 

#### Flaskehalser

![](_page_11_Picture_9.jpeg)

I visning ser man da de valgte flaskehalser

![](_page_12_Picture_3.jpeg)

![](_page_12_Picture_1.jpeg)

![](_page_12_Picture_4.jpeg)

# <span id="page-13-0"></span>Teknisk informasjon

Vegnettet lastes fra NVDB. NVDB oppdateres årlig (januar).

Virkesstrømmer hentes fra Skog-Data dvs. alle fraktbrev/måledokumenter som er ruteberegnet i TrProd. Disse dataene oppdateres også årlig (januar).

For hver beregnet rute fra fraktbrev så samles startkoordinater på hentesteder til første veiparsell. Deretter akkumuleres volumene videre på de etterfølgende veiparseller fram til fraktbrevets sluttkoordinat.

Modellen som brukes for å beregne innsparinger er som følger:

- For hver kjørt rute i prosjektet beregnes både en optimal rute (FRI) og en rute der det tas hensyn til eksisterende vekt og høydebegrensninger i vegnettet (LÅST).
- Kost for flaskehals på denne ruta beregnes som kost for å kjøre LÅST kost for å kjøre FRI med optimal BK.

#### FORMEL FOR BEREGNING

//Pris pr. m3 låst rute låstPris = kmPris[låstBK] \* låstKm + fastPris[låstBK];

//Pris pr. m3 fri rute

friPris = kmPris[optimalBK] \* friKm + fastPris[optimalBK];

kost = totalvolum \* (låstPris - friPris);